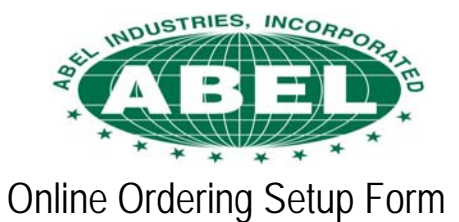

*Please complete a separate form for each user*

For Internal Use

#### **Customer Information**

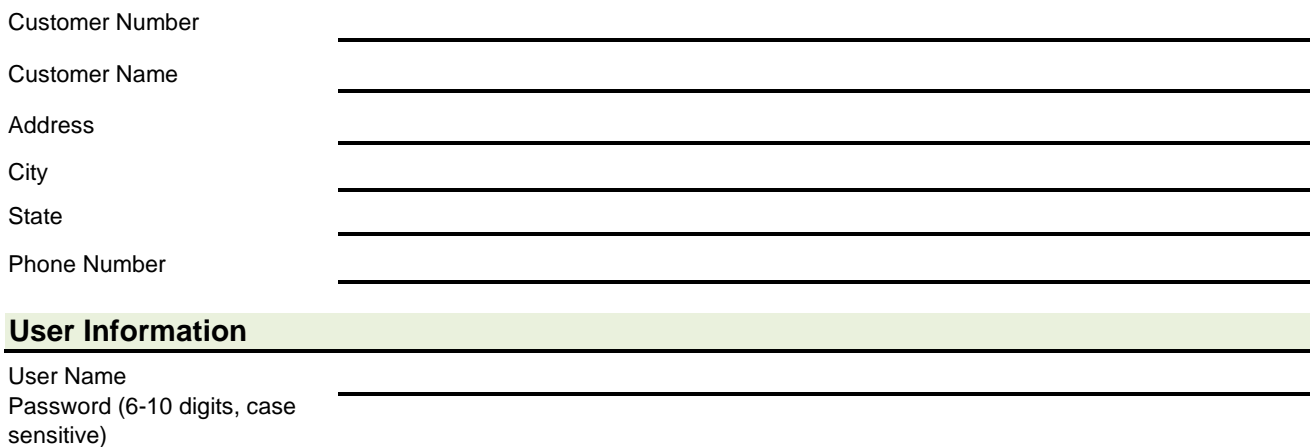

E-Mail Address What Ship to address will you be ordering for?

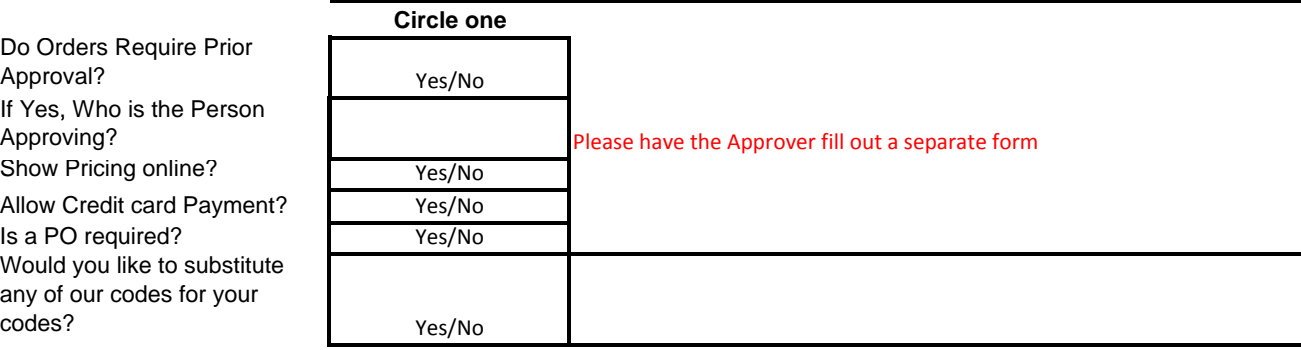

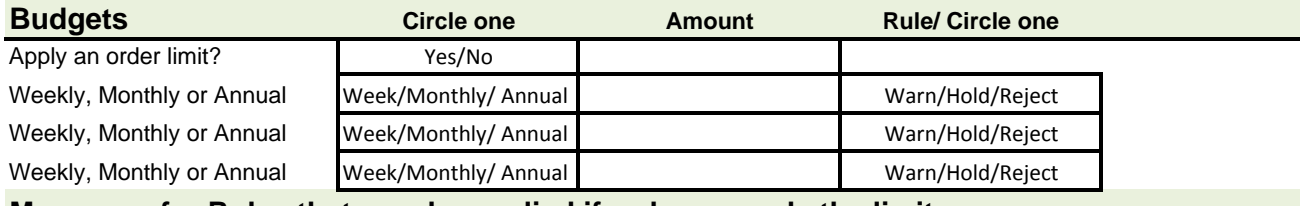

#### **Messages for Rules that may be applied if order exceeds the limit**

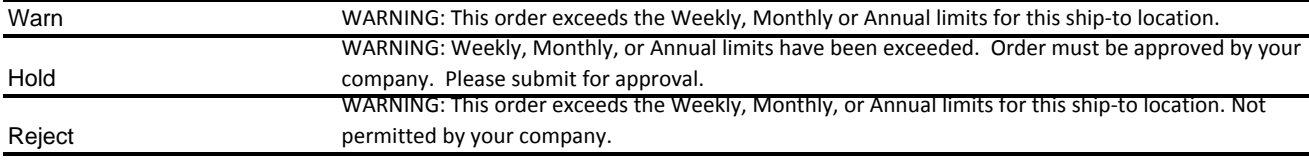

Please use the back of this sheet to provide any additional information

Please complete and Fax or email back to us at the following:

Fax: 703‐385‐0096

Email: sales@abelsupply.com

### **To Place the Order**

Click the **Place Order** button to officially place your order. A receipt page will display which can be printed.

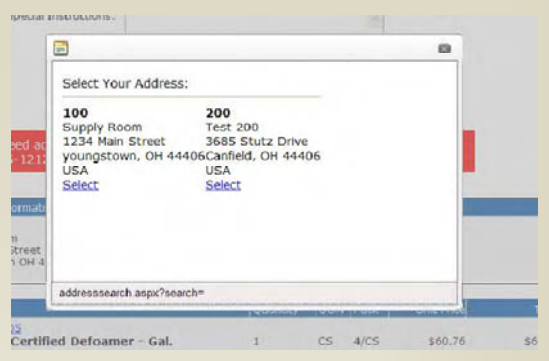

## **To Save the Order**

Click **Save Order** to save the order details in the **Saved Orders** list under **My Account** to be finished at a later time.

*Note:* You may access the **Check Out** page from anywhere on the catalog by clicking the **Check Out** link listed under the **My Account** box in the upper right of the screen.

# **Assistance**

**If you prefer, fill out our Online Ordering Form and we'll set up your account for you.**

*Please feel free to contact one of our Customer Service Representatives for assistance setting up your account. You can Contact us by selecting the Contact us option on the web or see our contact information below.*

Email: **info@abelsupply.com** 

Phone: 703.550.9446

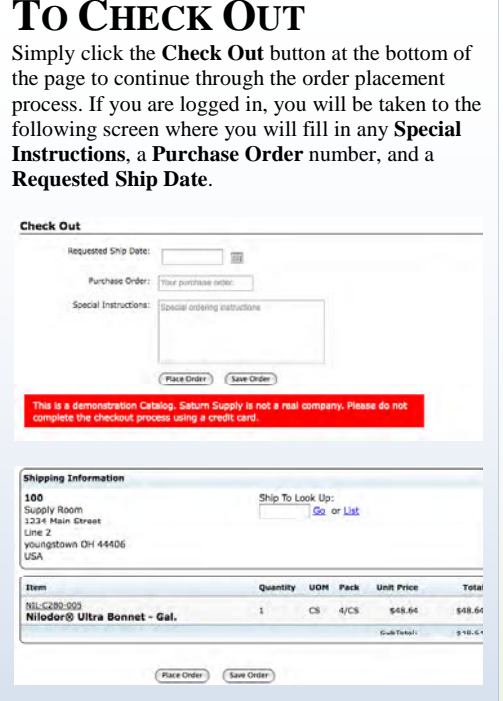

### **To Change Ship To**

If the Ship To displayed is not the desired Ship To, the **Ship To Lookup** can be used to change the Ship To. To search for a Ship To, key the search criteria in the box and click **Go**. To display a list of all Ship To's, click **List**. Once the desired Ship To is found, click the **Select** link below the address.

# Abel Industries, Inc. Online Ordering and More…

*Becoming more productive is <sup>a</sup> snap with Abel's new online ordering!*

We are pleased to announce that we have rolled out our new user friendly web site and online catalog.

- Ease of 24 hour ordering.
- See Sales Order History for each of your locations.
- • Maintain Budgets for each location.
- Control purchasing by setting up certain users as Approvers within your organization.
- •• Create Order Forms
- •• Save Shopping Cart Items until your order is complete

### www.abelsupply.com

# **To Access Your Account:**

# **MY ACCOUNT**

The **My Account** feature, located in the upper right corner of the screen, provides our customers with access to automated account features.

To access your account, enter the Email address and Password that was set up for you by our office or when you requested a "New Account."

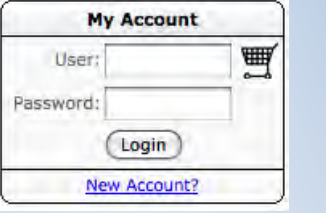

When a first time customer comes to our site, they can click the link New **Account?** below the **Login** button and will be taken to the following screen:

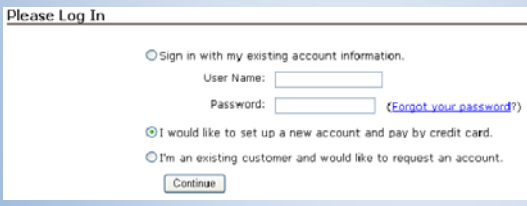

The customer will select "I would like to set up a new account and pay by credit card", and press the continue button.

You will then be prompted to input your user name, email address and select a password:

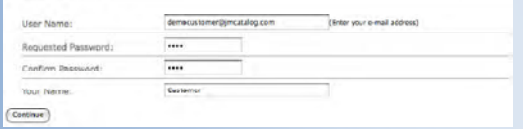

#### **First Time Customers (cont.)**

Now, you are set up to place an order and can login using the user name and password that you created.

**Note: you can also set up an account when you are ready to place an order.** 

Once you have logged into your account, you will notice two boxes, a **My Account** box and a **Custom Order Form box.** 

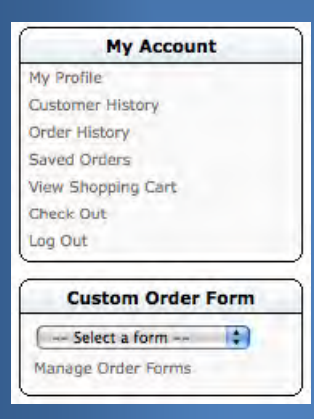

# **MY ACCOUNT**

- **My Account** has seven features. The user may:
- **My Profile**
- **Customer History** (N/A for CC Users)
- **Order History**
- **Saved Orders** (N/A for CC Users)
- **View Shopping Cart**
- **Check Out**
- **Log Out**

**The next page will give you a brief description of each category.** 

### **My Profile**

Click the link **My Profile** under **My Account** to change User Properties.

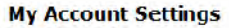

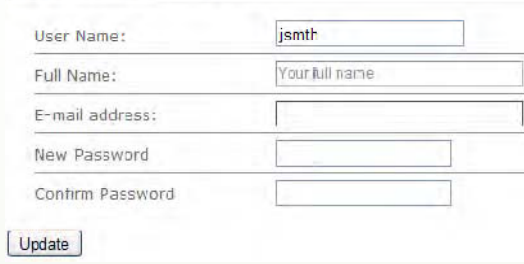

The user may change the Full Name, E-Mail Address and/or their password. The password option will only. Click the **Update** button to implement the changes.

### **View the Customer's Order History**

Click the link **Order History** under **My Account** to view the orders that the user has previously ordered ONLINE.

#### **View the Customer's Saved OrdersSaved Orders**

#### **View the Shopping Cart**

Click the link **View Shopping Cart** under **My Account** to view the items that the user has added to the Shopping Cart, but not yet placed an order for.

### **Check Out**

Click the link **Check Out** under **My Account** to proceed with your order. "To Check Out," for further instructions.

### **Log Out**

Click the link **Log Out** under **My Account** to close **My Account** ending the ability to check out shopping cart or to enable you to login to a different account.